STEP 13. えん グラフを挿入 する  $\overline{\zeta \supset \overline{\zeta \mathstrut \mathstrut \mathstrut \mathstrut \mathop \circ \limits } }$ 

1. 「きつね」の 1月 がつ から 6月 がつ の円 えん グラフを作 つく りましょう

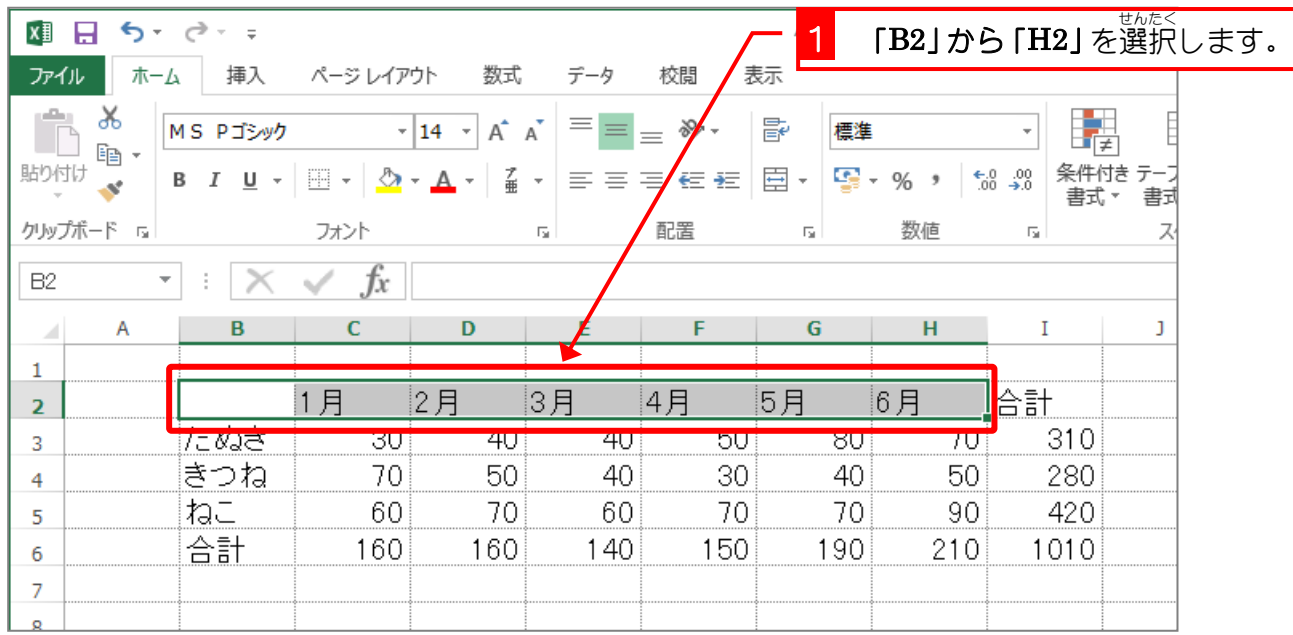

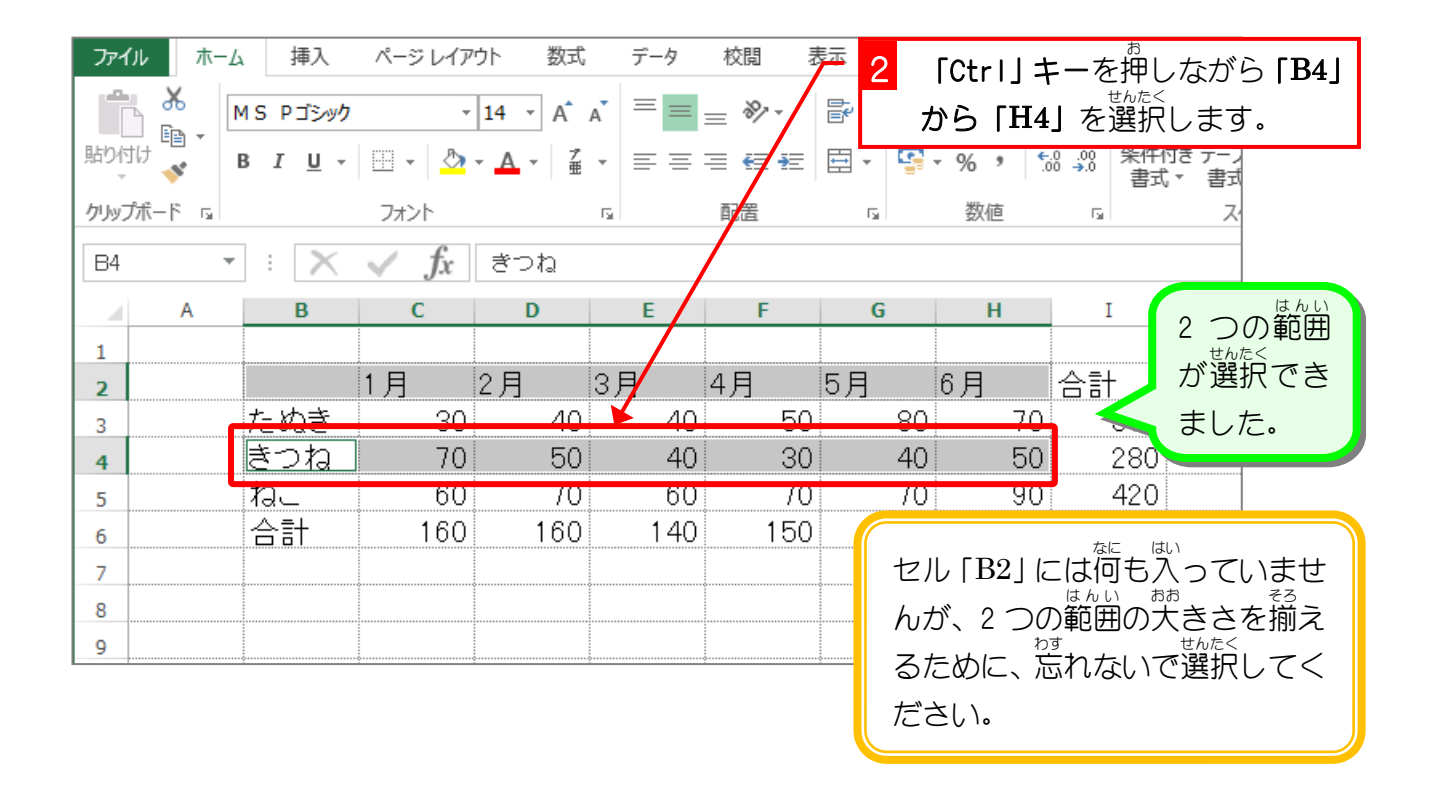

「Ctrl」キーで離れた範囲を同時に選択

「Ctrl」キーを押しながら次の範囲を選択することで、初めの選択範囲に追加して範囲を選択す ることができます。

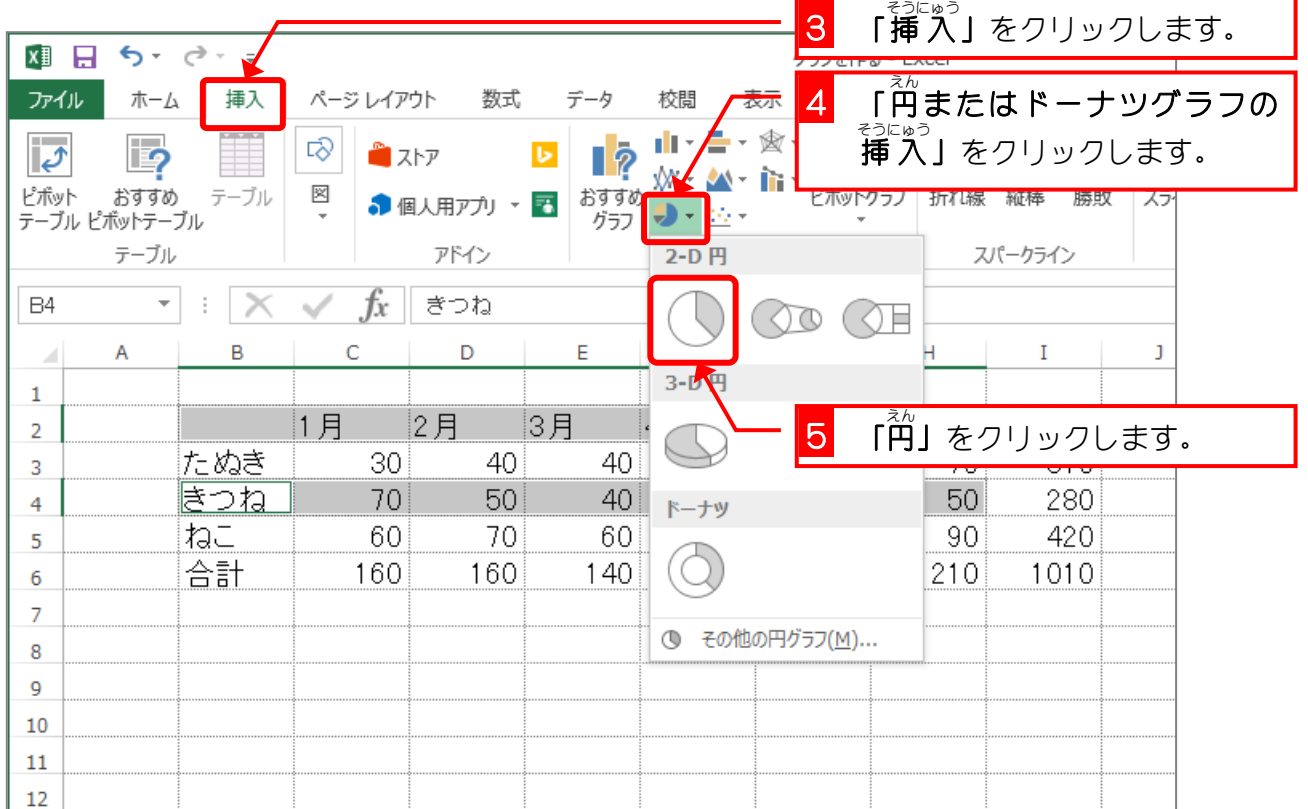

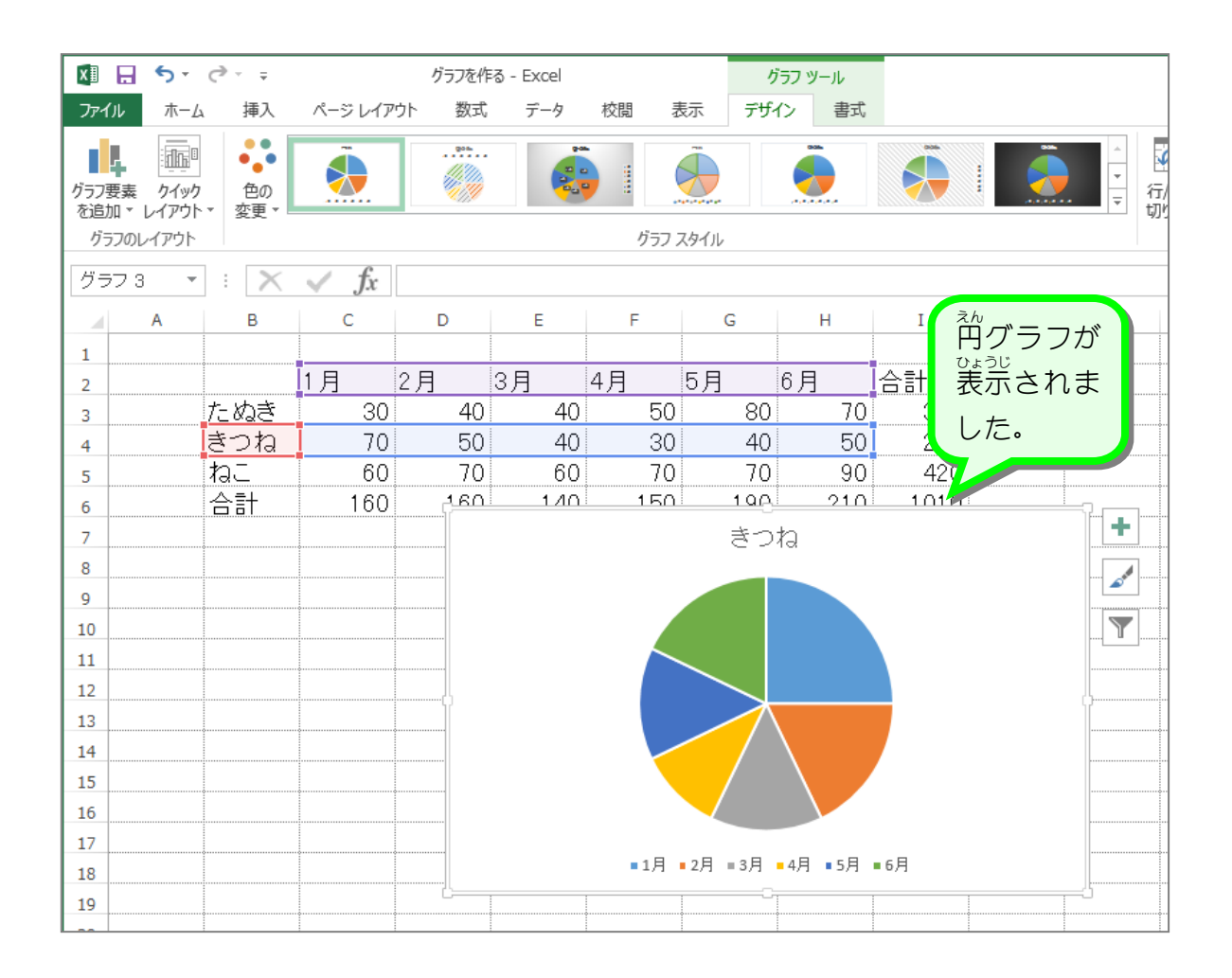

- 85 -

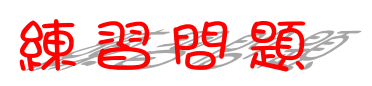

■ 國のようにグラフの位置と大きさを変更しましょう。

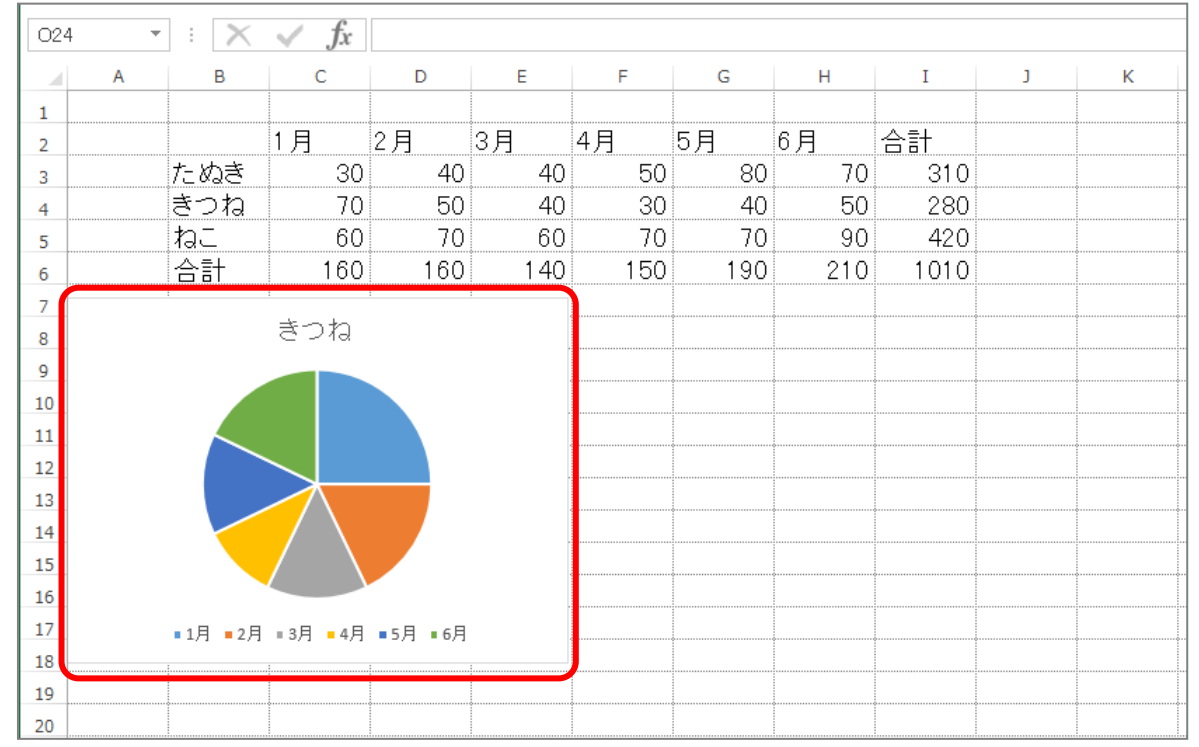

■ 図のようにグラフを挿 入し、位置と大きさを変更しましょう。

- セル「B2」から「B5」 と 「D2」から「D5」を選択します。
- <sup>ネ</sup>^"ラフの「3 − D円」を選びましょう。

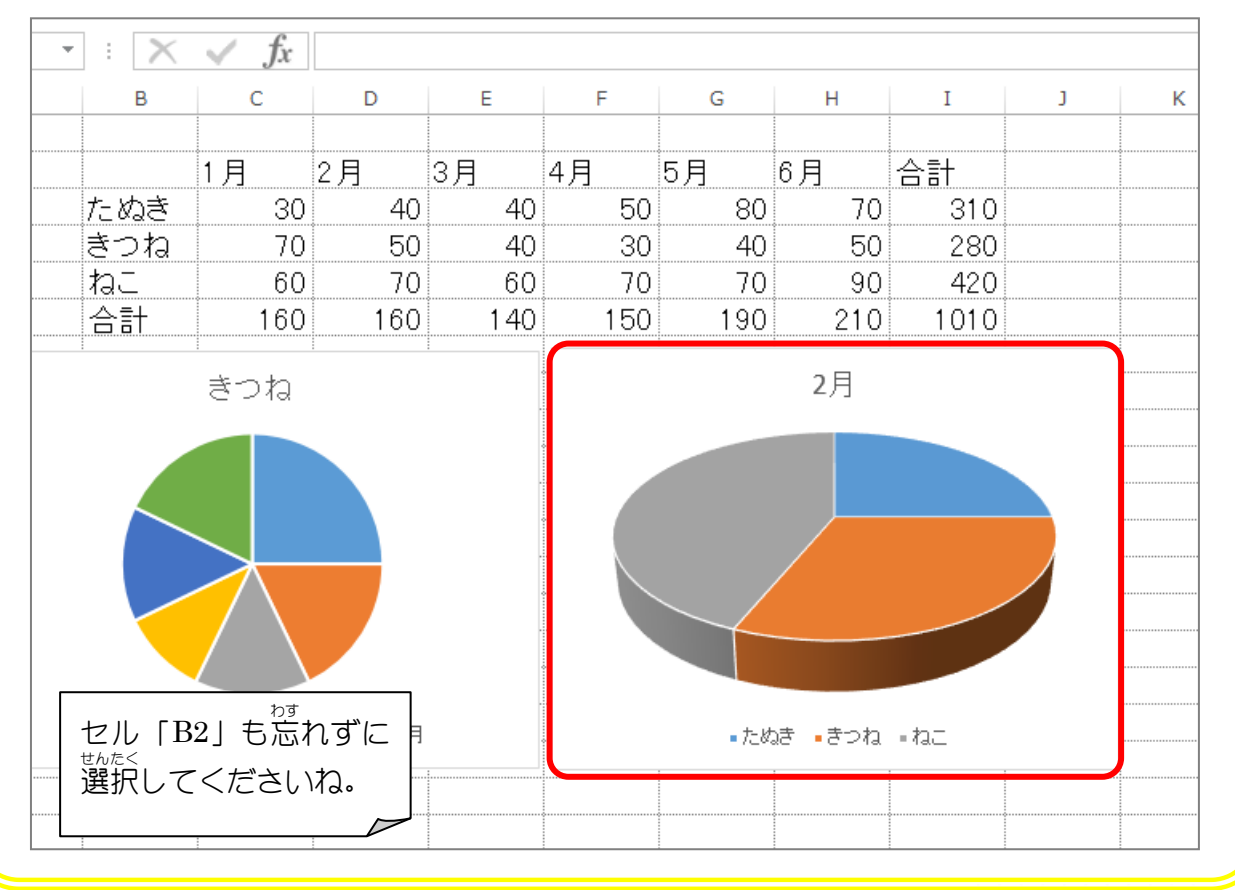

STEP 14. グラフの範囲 を変更 する は ん い い へんこう

## 1. 「きつね」のグラフを「ねこ」のグラフに変 か えましょう

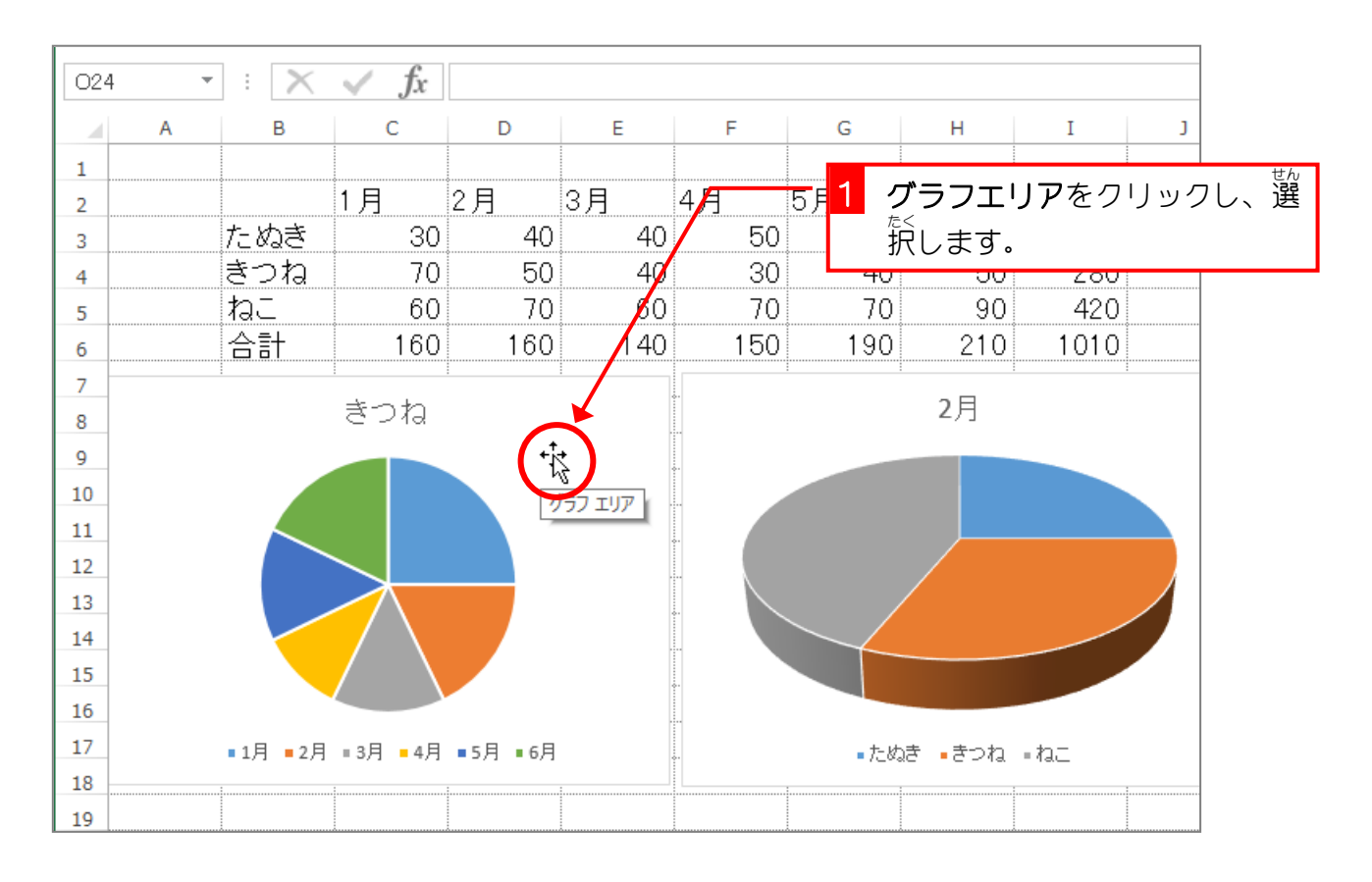

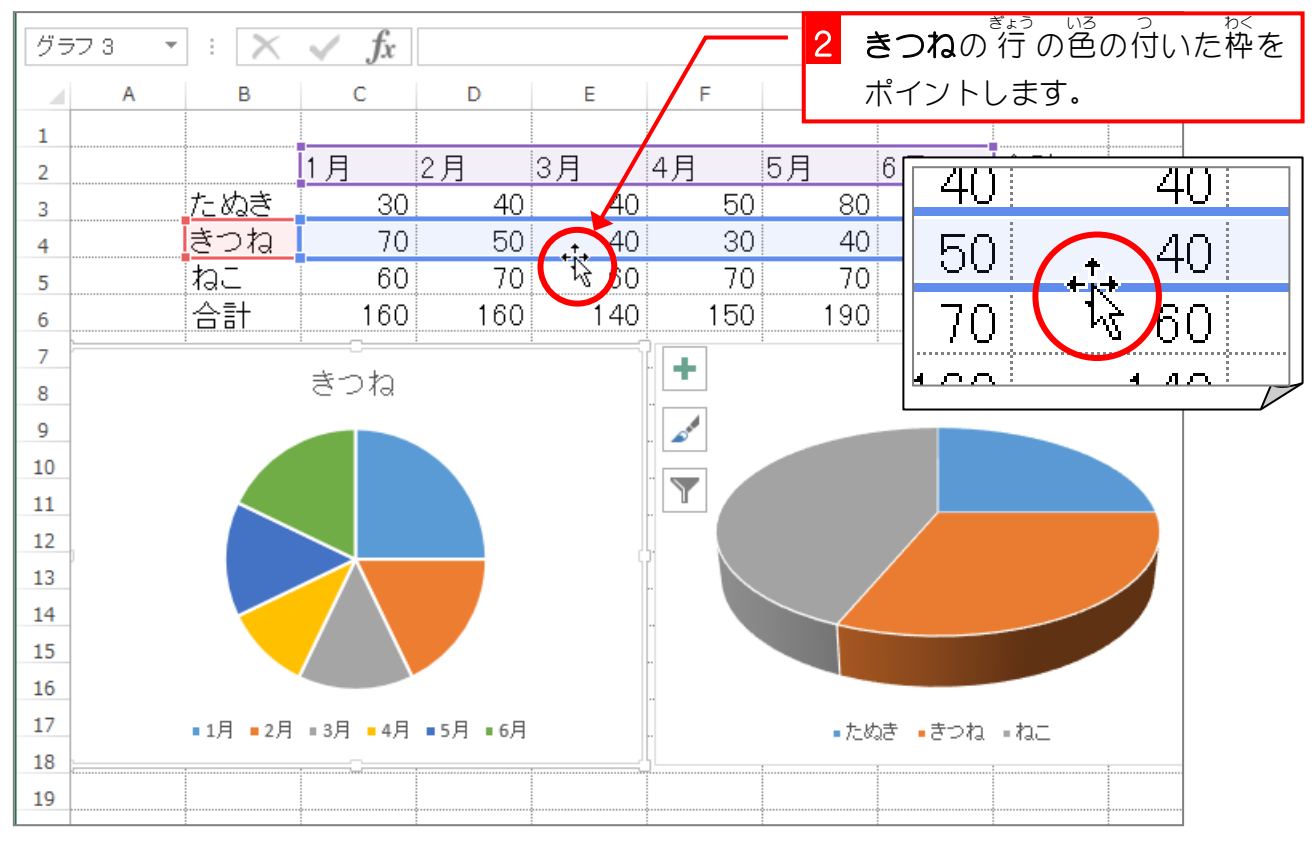

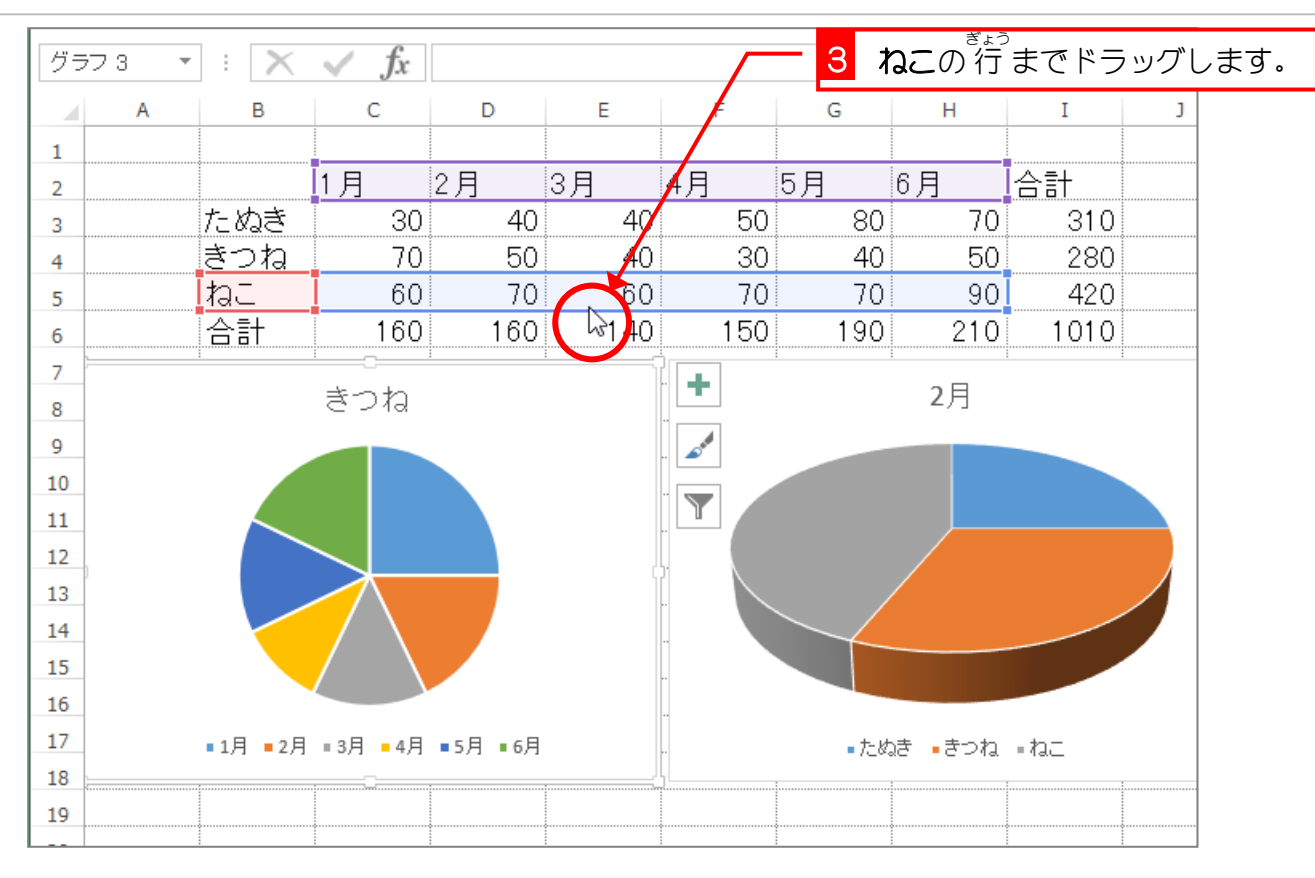

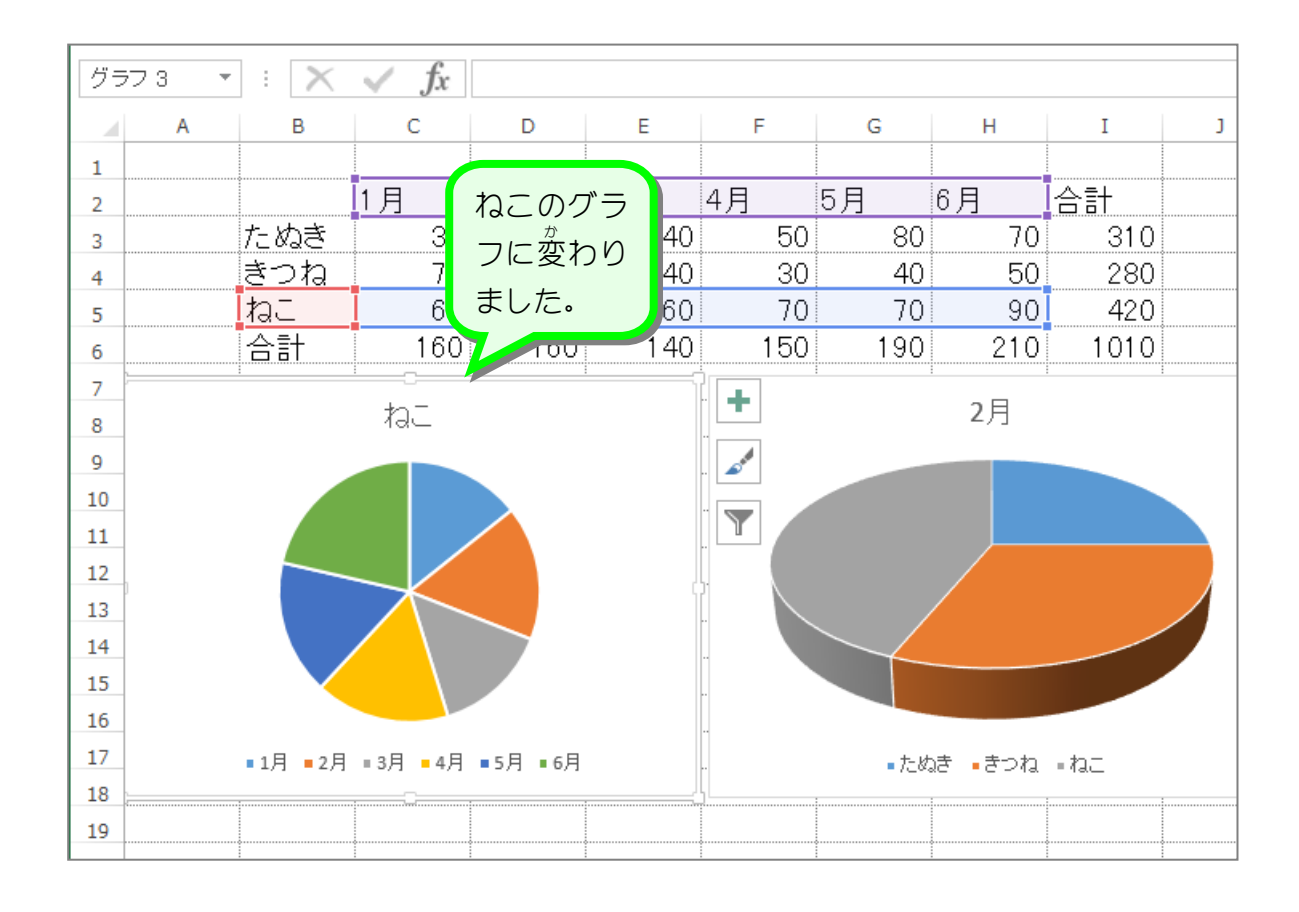

- 88 -

## 2.グラフの範囲を 4月から 6月に変更しましょう<br>2.グラフの範囲を 4月から 6月に変更しましょう

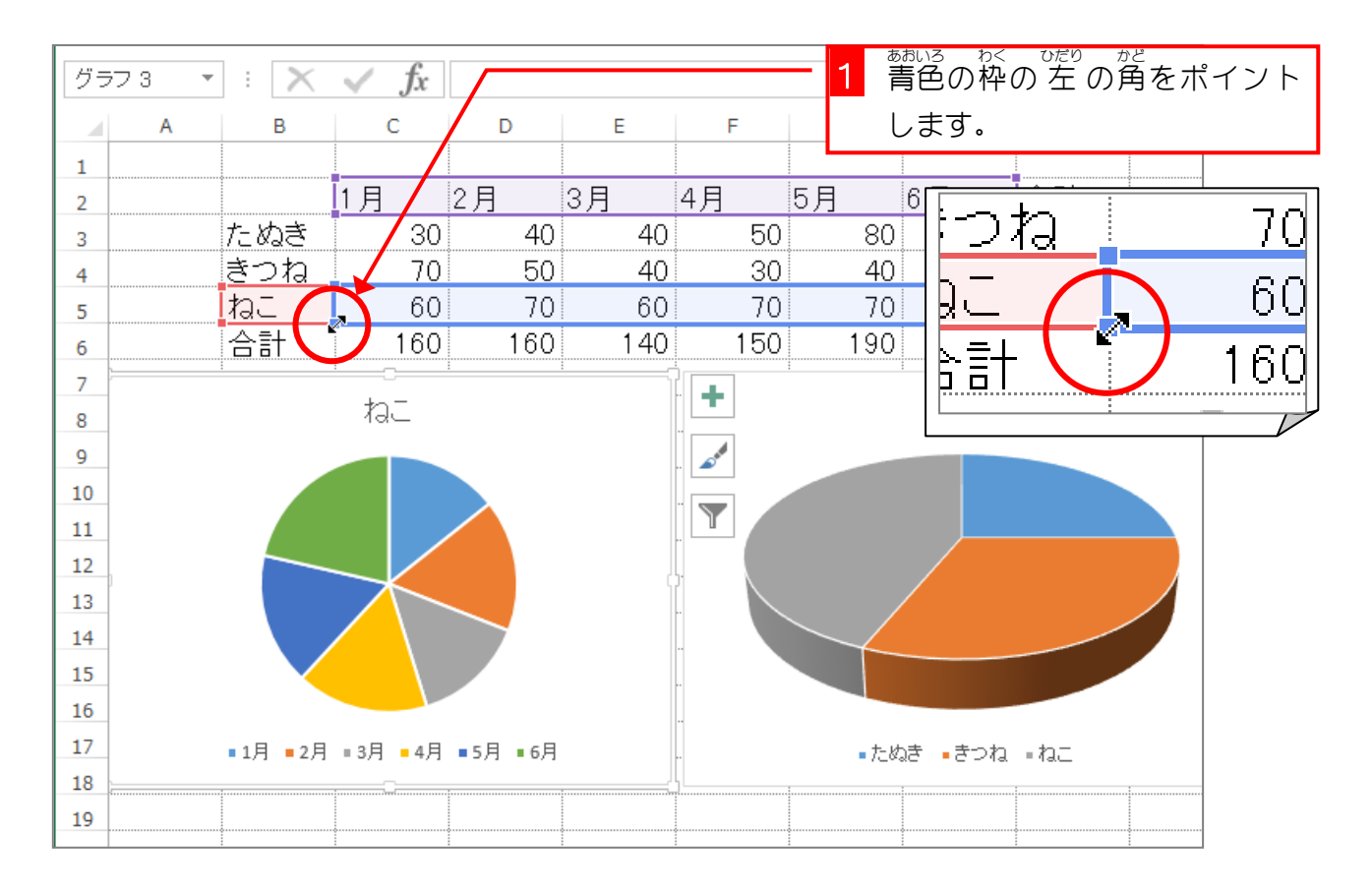

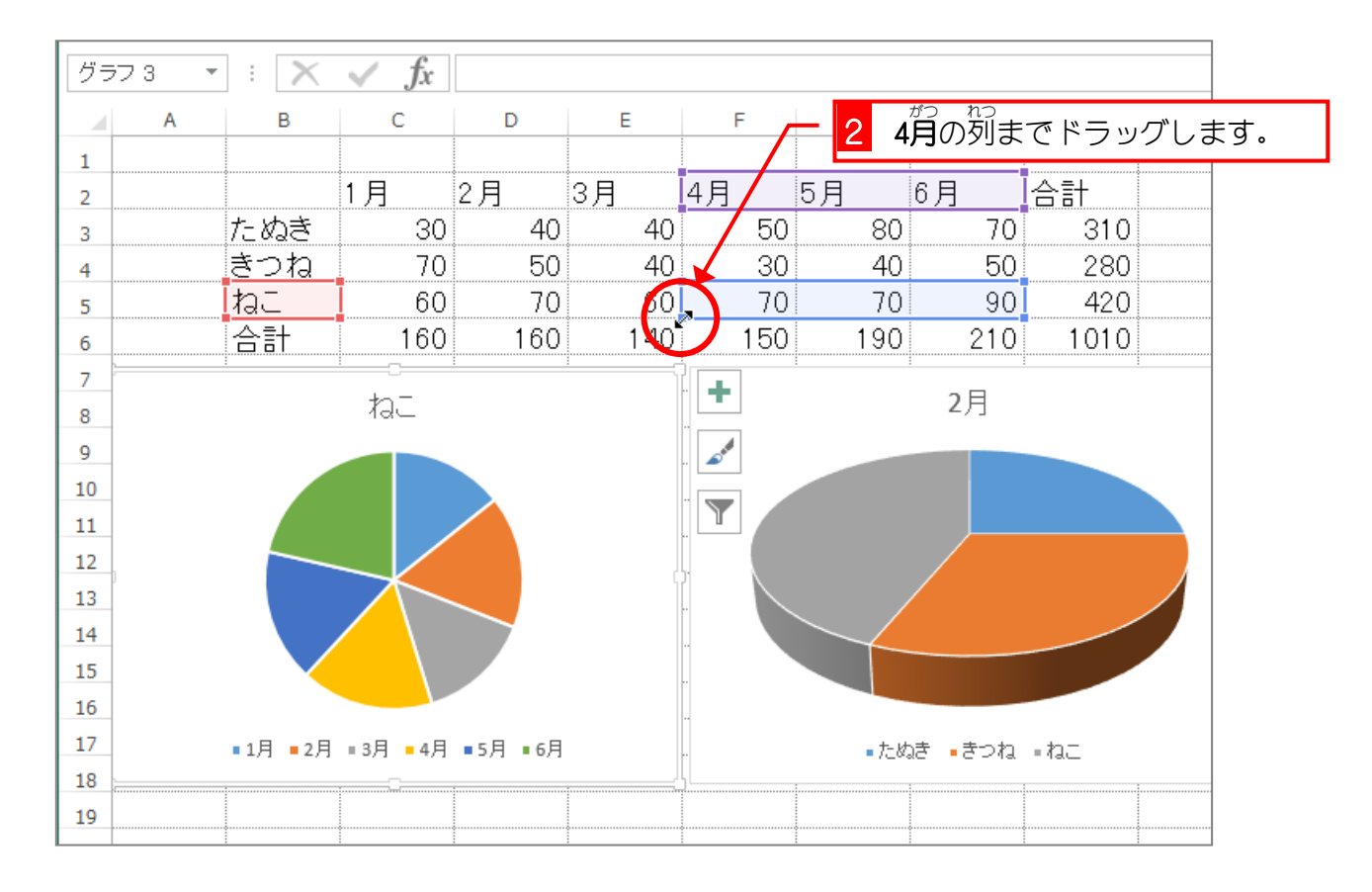

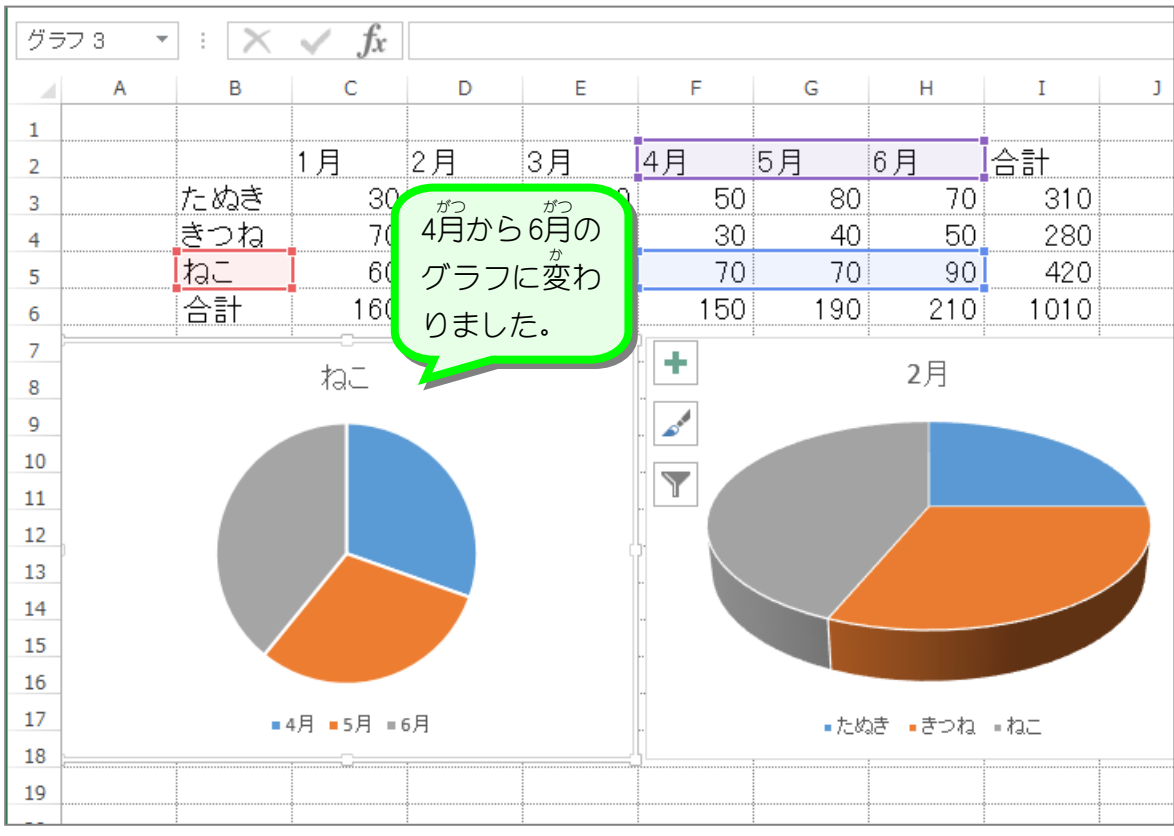

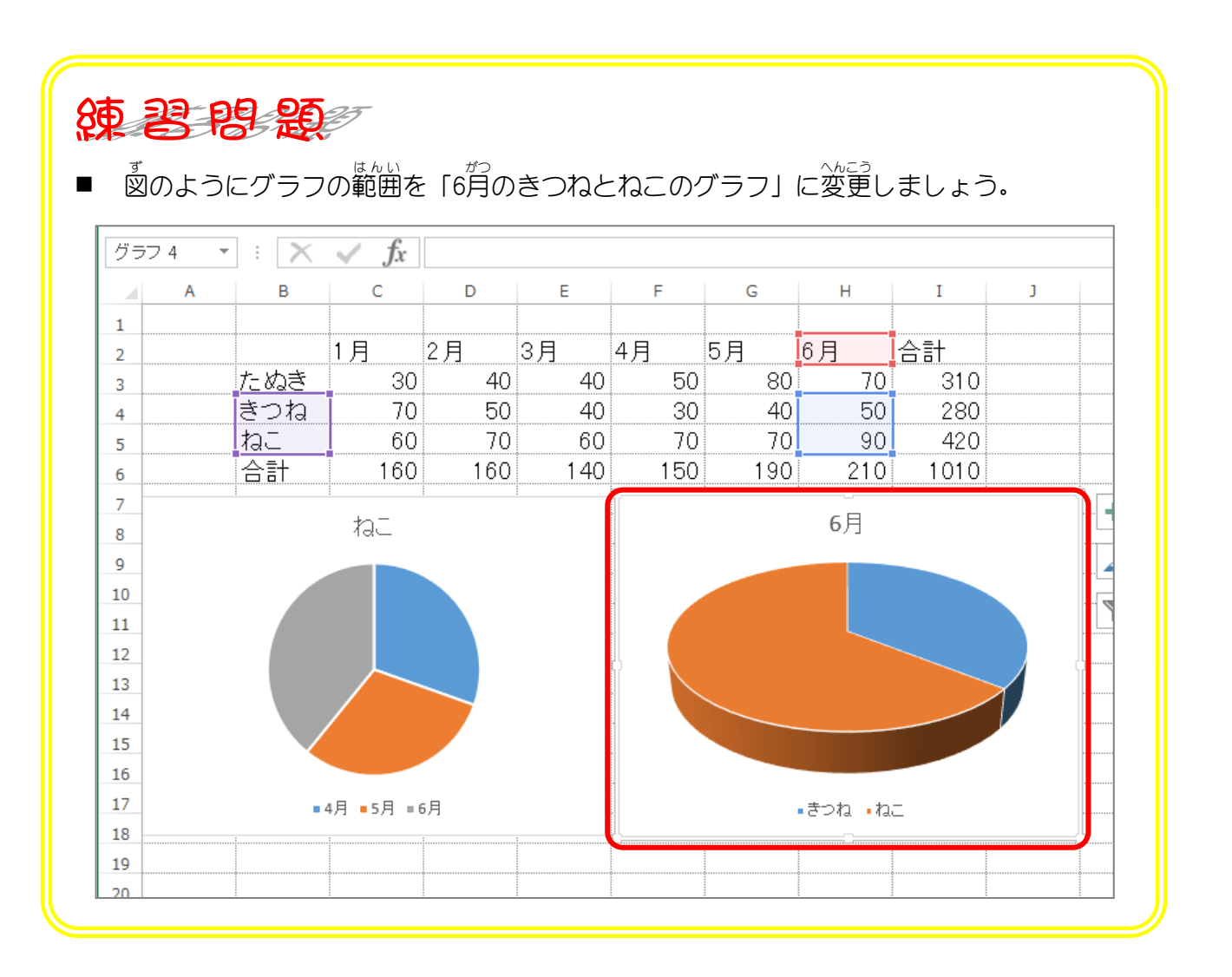

- 90 -

STEP 15. グラフのスタイル

## 1. ねこのグラフのスタイルを変更 へんこう しましょう

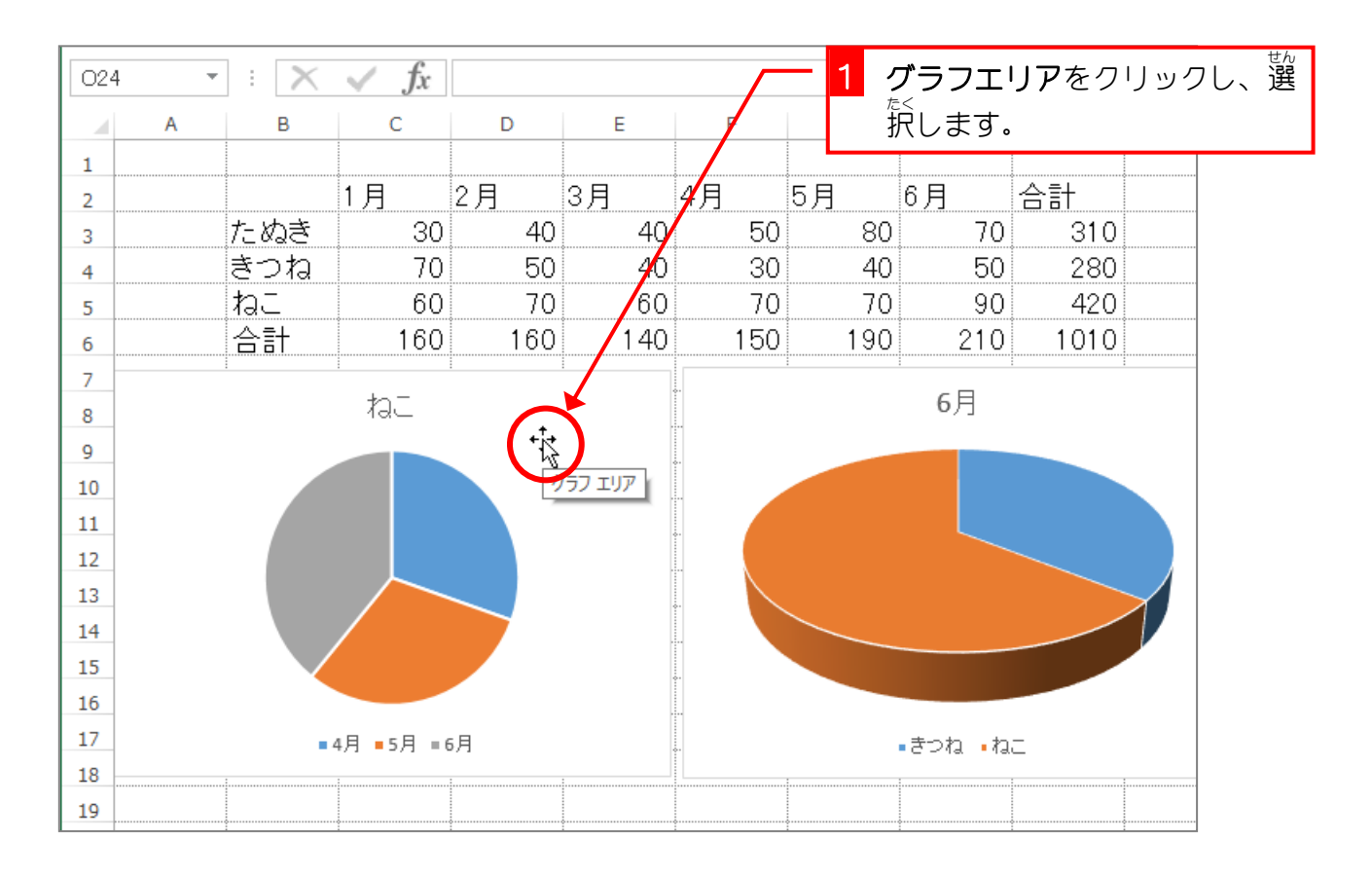

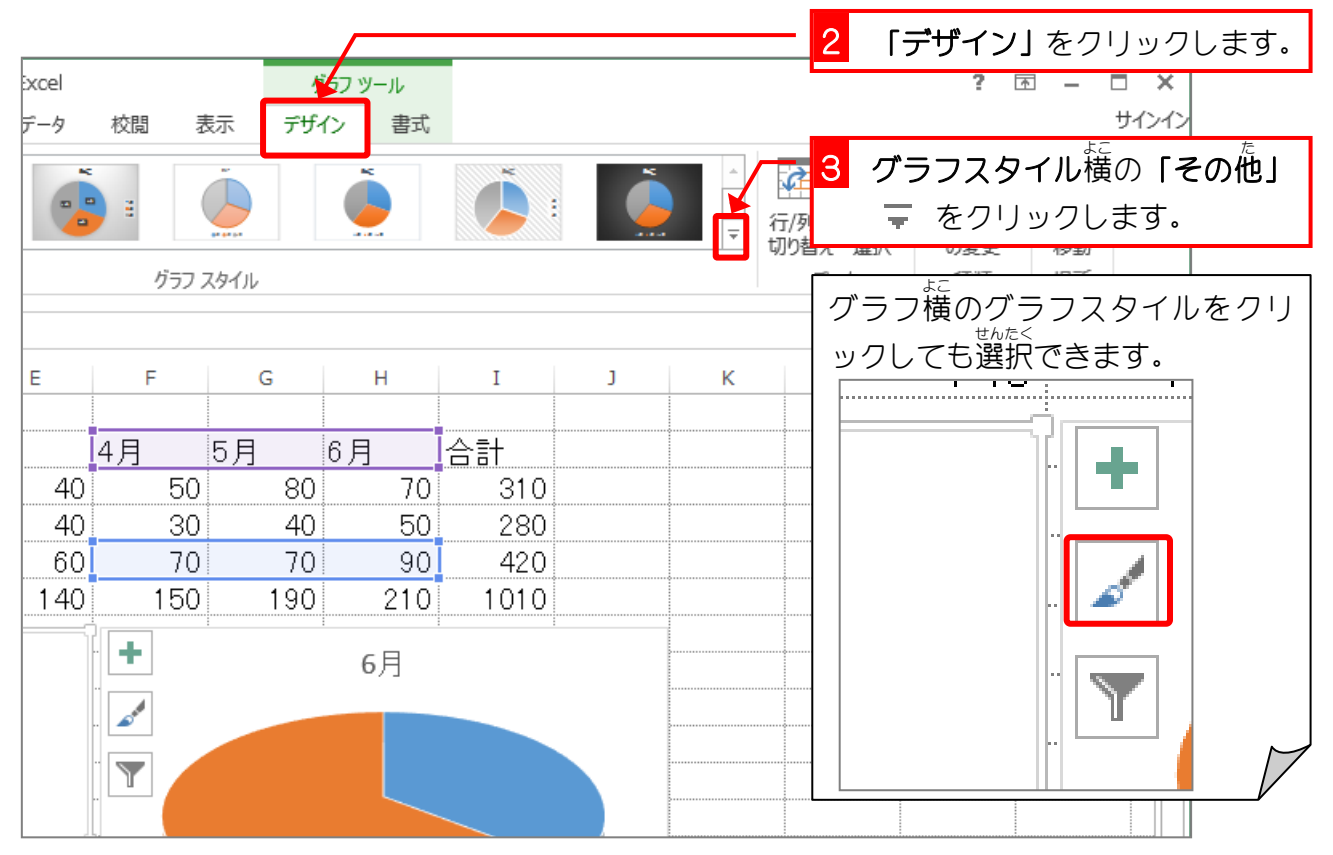

Excel2013 初級4

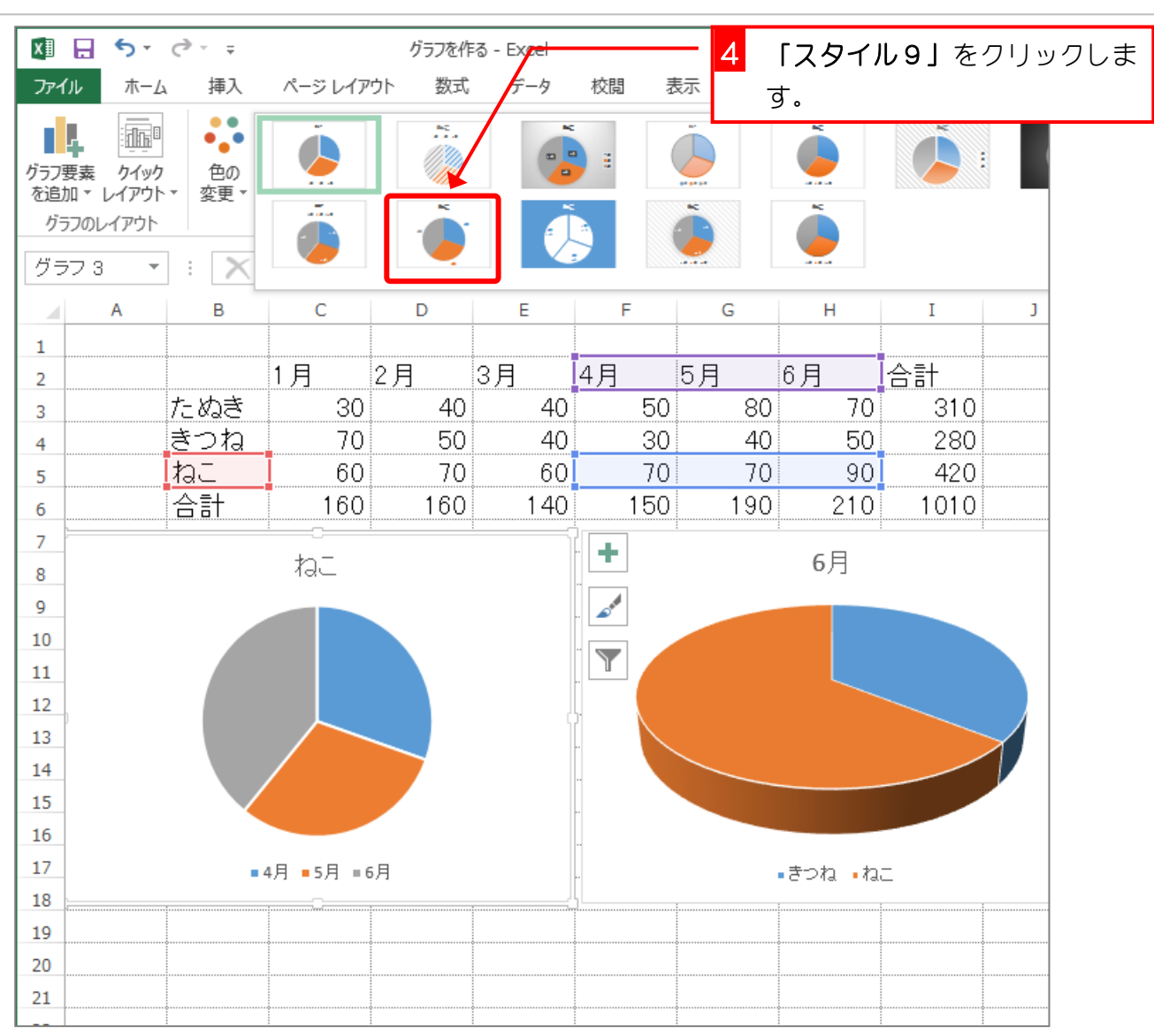

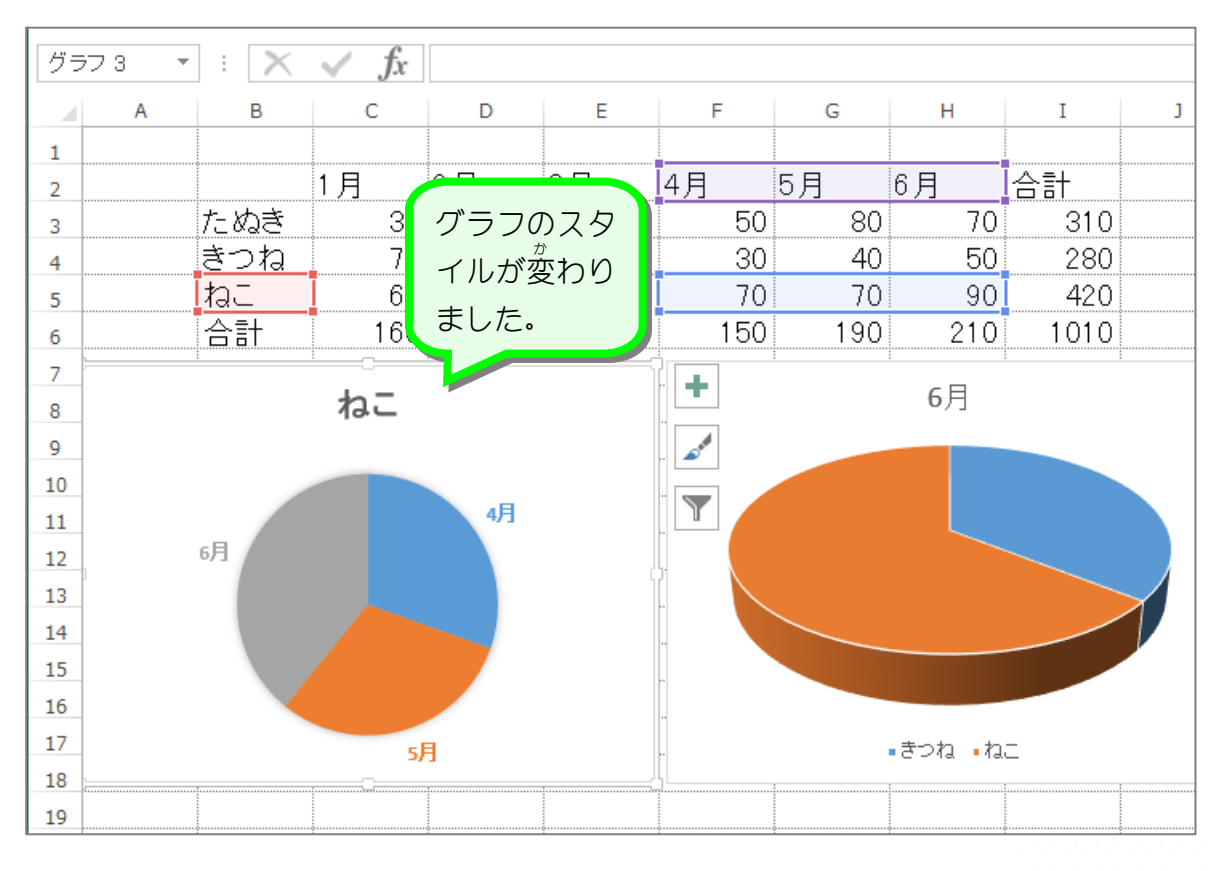

- 92 -

## 2. ねこのグラフの色 いろ を変更 へんこう しましょう

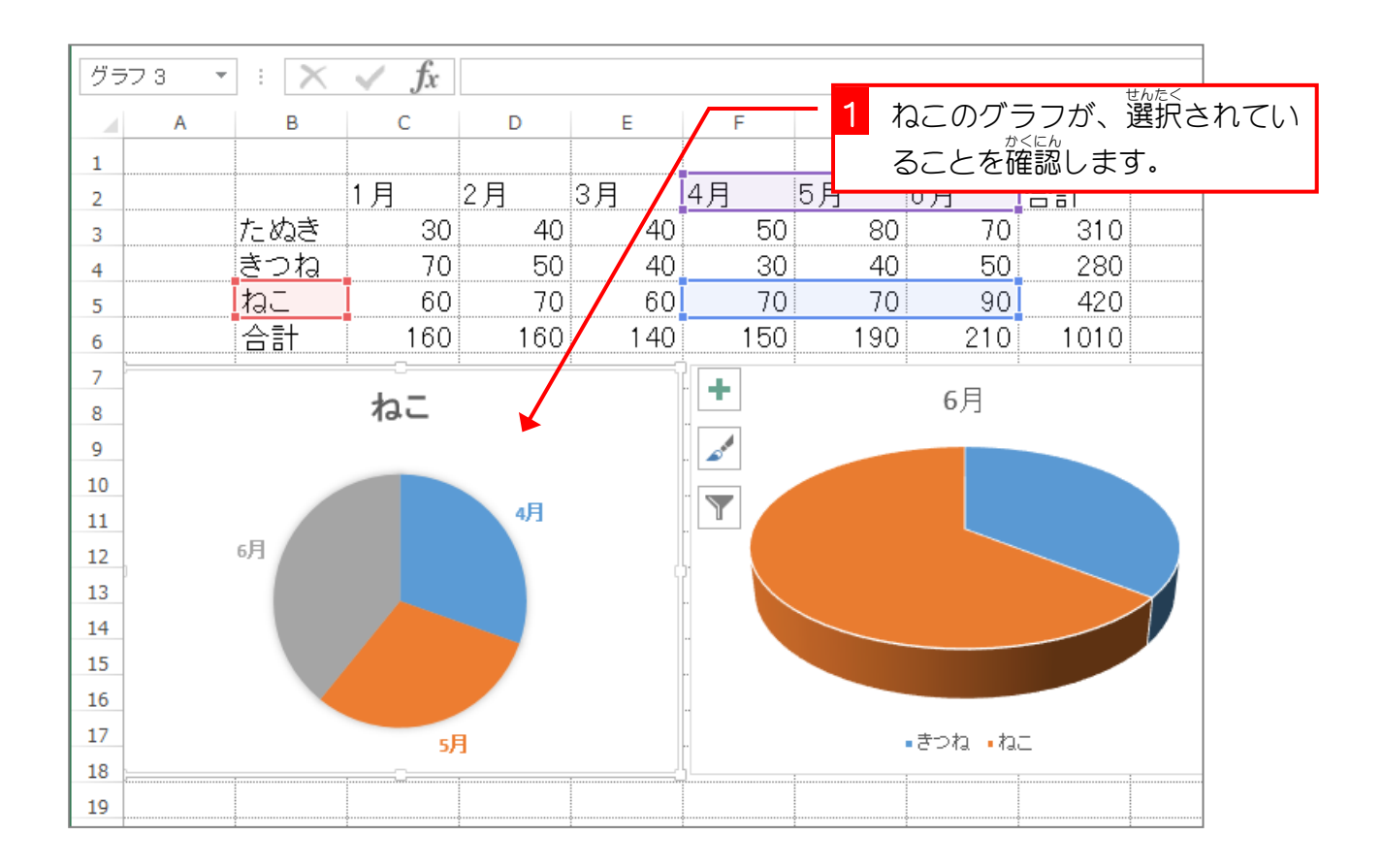

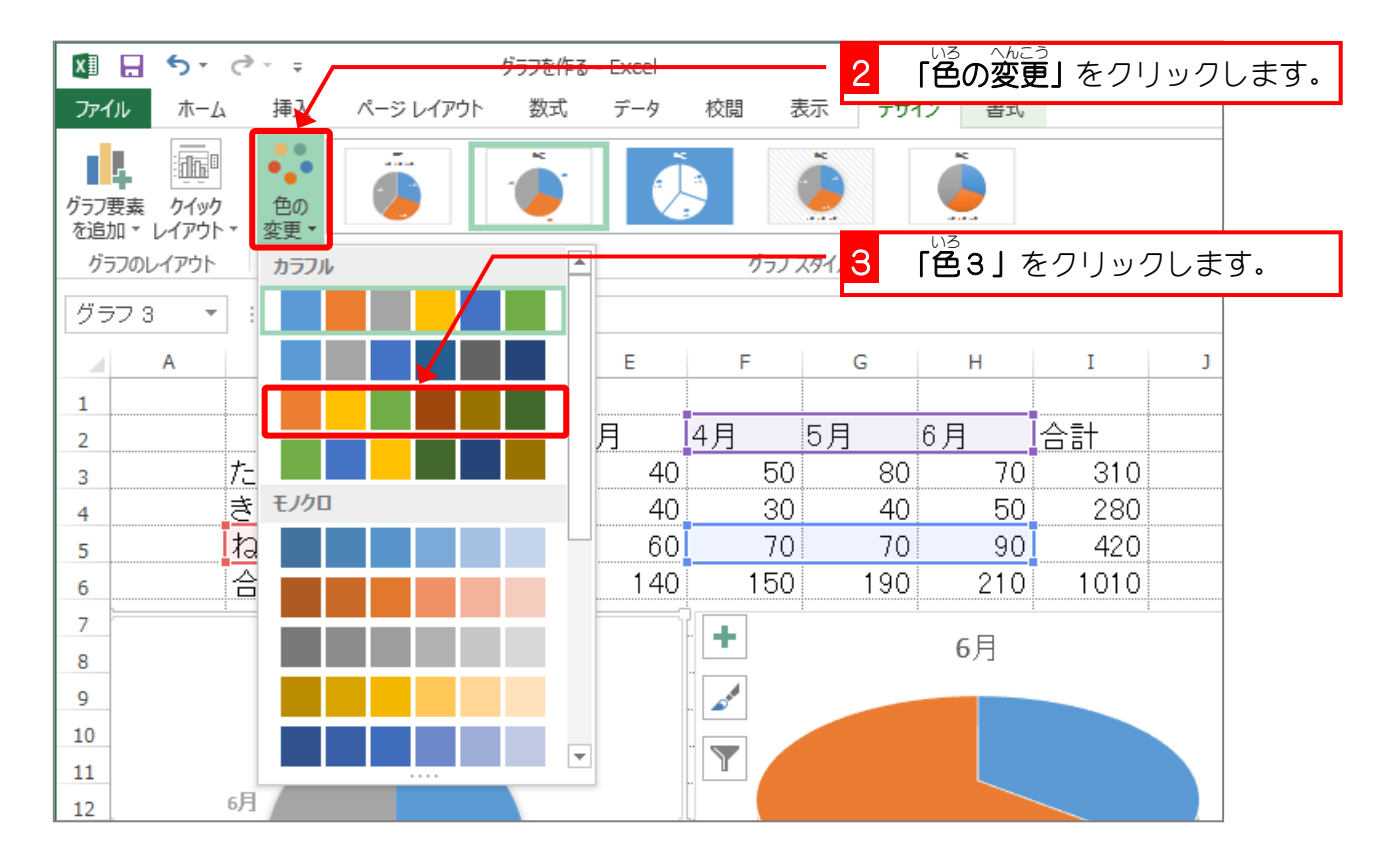